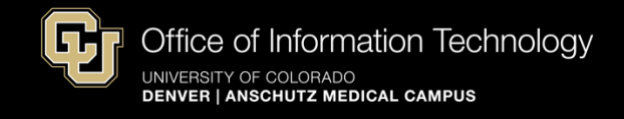

## **Zoom Screen – Share a Video**

Start your meeting and be sure that you have Host privileges so you can access all of Zoom's features.

1.Click the **Share Screen** button located in your meeting controls.

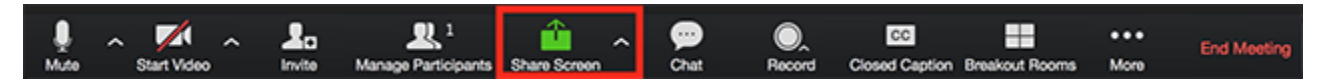

2. Select the screen you want to share and select **Optimize** for full-screen video clip.

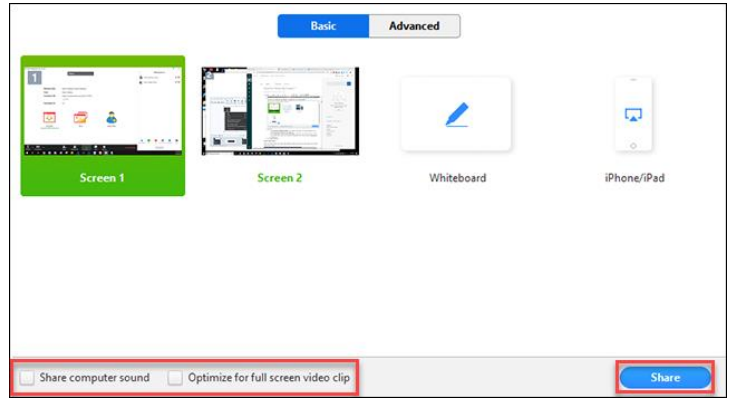

- 3. Click **Share Screen**.
- 4. Start playing your video in full-screen while sharing your screen.
	- Share Computer Sound: If you check this option, any sound played by your computer will be shared in the meeting.
	- Optimize for full screen video clip: Check this if you will be sharing a video clip in full screen mode. Do not check this otherwise, as it may cause the shared screen to be blurry.

## Optimizing for full-screen video while screen-sharing

- 1. Click **More** in the screen share controls.
- 2. Click **Optimize Share for Full-screen Video Clip** to enable it.

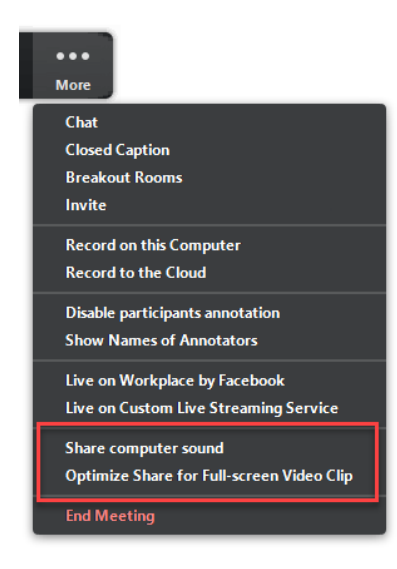

3. Start playing your video while sharing your screen.

For more information visit the [Zoom Help Center.](https://support.zoom.us/hc/en-us)